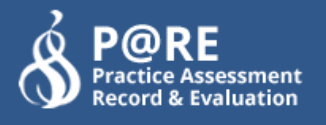

# **PARE Support for the 2018 NMC standards – New Additions and Features (from September 2019)**

To comply with the 2018 NMC standards, the PARE website has incorporates several new features and displays to support the **Nursing** (including Nursing Associate, SCPH Nursing, District Nursing and Preceptoring) and **Midwifery** professions.

## **Trust/PVI users (Nursing and Midwifery)**

## **User Profile screen**

The User Profile screen now displays :-

 The new **NMC 2018 Permissions** field. An automatic status is applied, according to the original Pare status of the 2012 NMC Standards, as follows :-

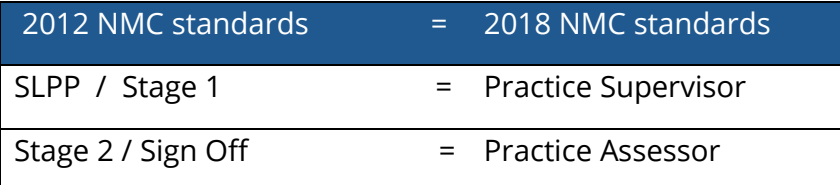

The 'Make Self Declaration' button (see screenshot below).

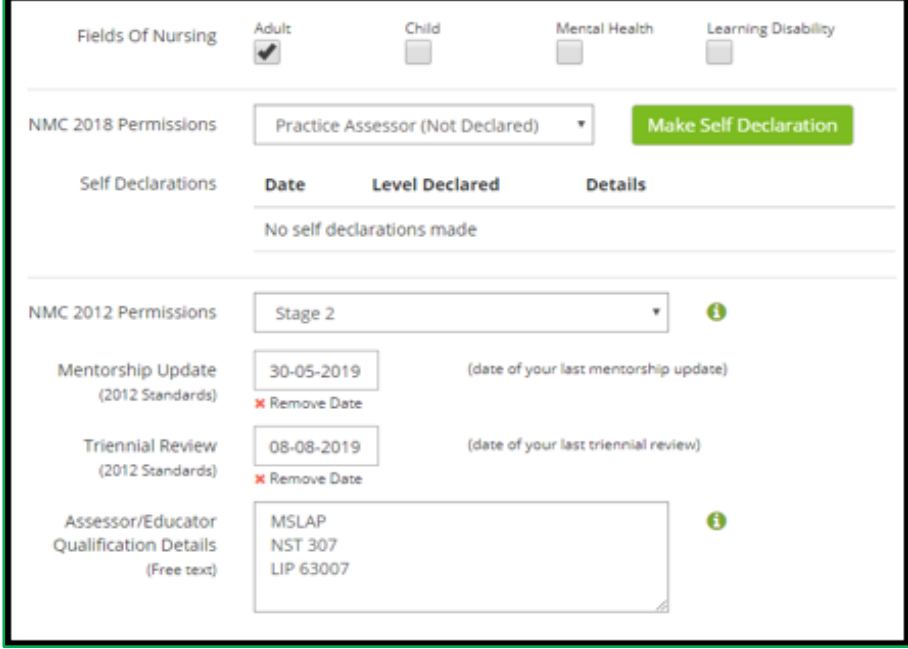

## **Section from the User Profile screen showing new Items**

Where supported by your Trust, Nursing/Midwifery Users can complete the online versions of the *Practice Supervisor and Practice Assessor Self-Declaration forms*. Once signed, the profile screen displays the relevant self-declaration information (level, date, Practice Assessor NMC programs).

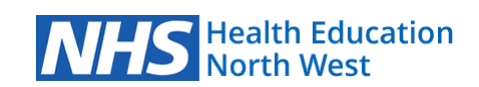

 $\bullet$ 

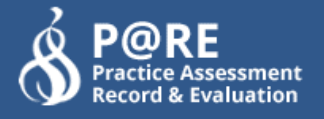

#### **Please note:**

Until the User completes a *Practice Supervisor/ Practice Assessor self-declaration form* on PARE, their level will be annotated with the term **(Not Declared)**.

## **PEF - Users Self Declaration screen**

The PEF has the ability to mass assign the Self Declaration to groups of their staff. From the Users tab, there is now a new button in the menu panel **Update Self Declarations.**  This will produce a list of all Users within that organisation. PEFs simply :-

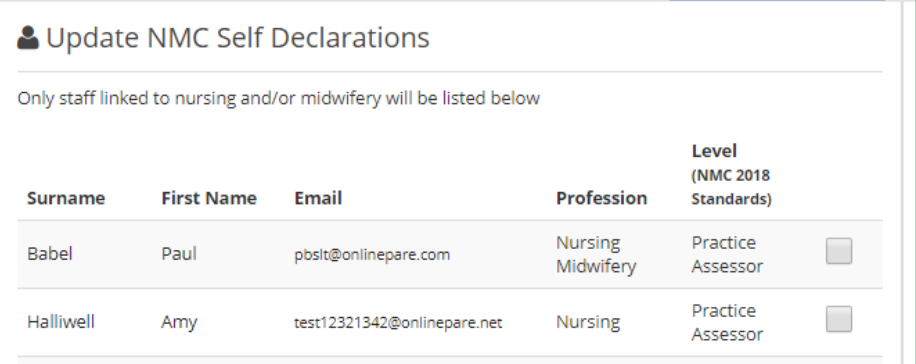

- select the names that they intend to update,
- scroll down to the **Update Self Declaration Status** button at which point you will be asked to provide a date.

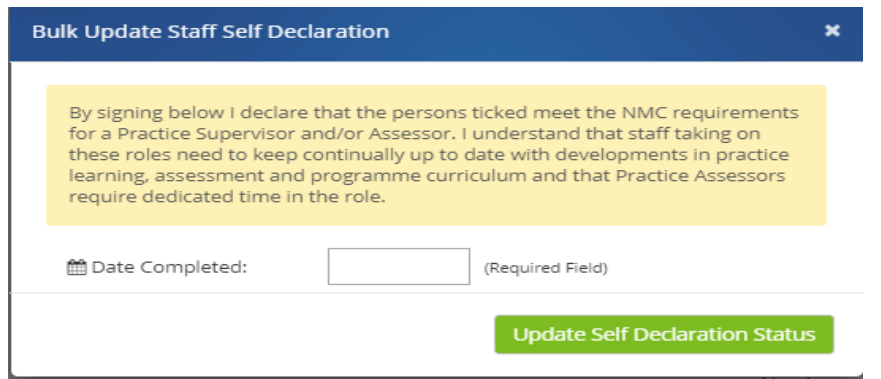

This detail will then be entered automatically into the relevant User Profile along with the name of the person who is entering the detail.

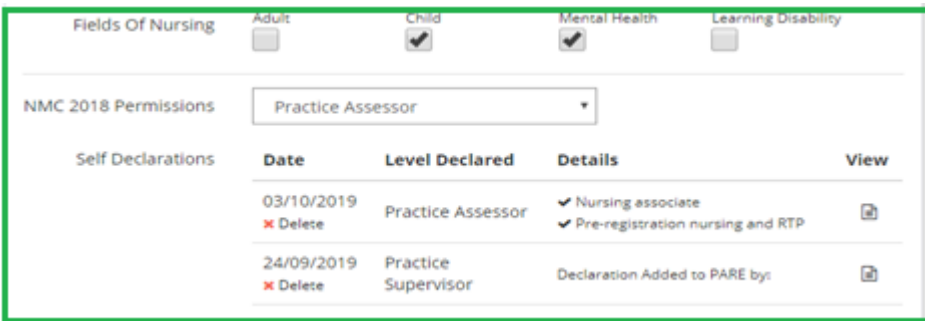

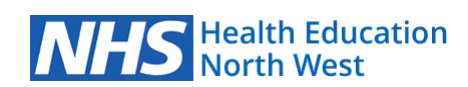

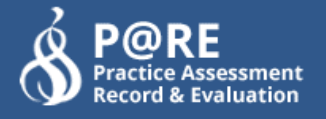

#### **Please note:**

The User is able to open and view the completed Self Assessment Form from the View button beside the relevant entry in their PARE Profile. Once the form is open the User can also download it as a PDF.

### **Manage Placements - Information screen :**

From the placement screen the Staff tab now displays :-

- the 2018 self-declaration level for each User
	- o and whether they have completed the Self Assessment,
	- o the date of the Self Assessment,
	- o or Not Declared.
- in addition you will also see the current 2012 NMC qualification information (see below) :-

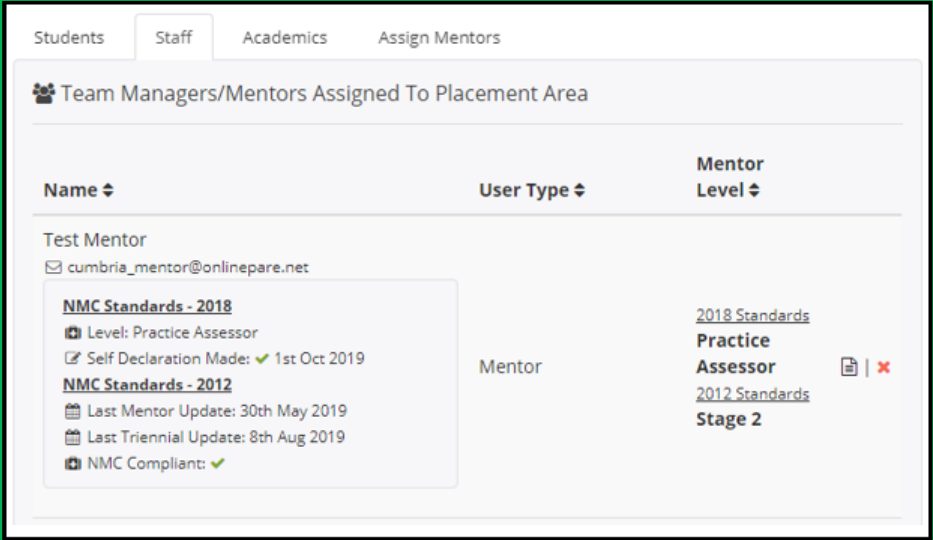

**Section of the Placement Information screen, showing new items**

### **Assign Practice Assessors (formerly Assign Mentors screen)**

The columns on this screen now uses the new terminology of :-

- 'Practice Assessor/Educator and
- Practice Supervisor/Supporting Educator respectively.

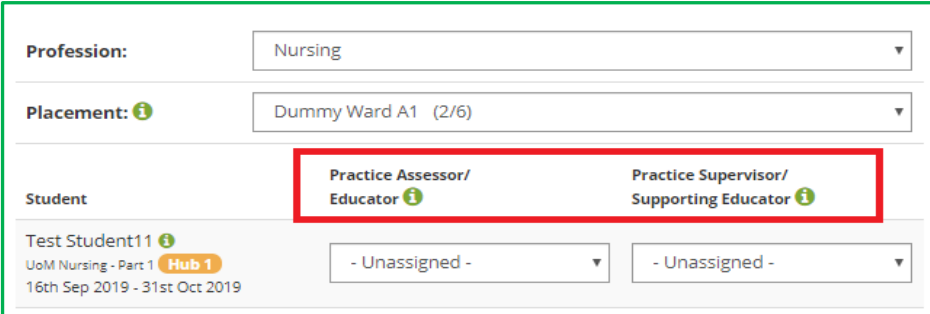

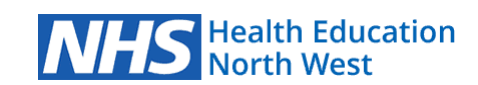

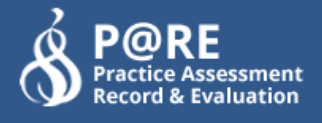

To assist in assigning suitable staff to Nursing and Midwifery students, the drop-down boxes detail both 2012 and 2018 qualification levels for each staff member.

Any student listed, with a revised 2018 compliant assessment document, will display the same staff lists, but will also retain any existing mentor assignment rules, so that only a 2012 compliant mentor can be assigned as the named mentor (in the first column).

## **HEI Users**

## **Assign Assessors/Tutors (new screen)**

All HEI Admin and Academic Link users can now bulk Assign Academic Assessors and Personal Tutors/Academic Advisors to a number of students simultaneously. This is available for **all professions**. This can be achieved through the :-

- Assessments tab at the top of your Dashboard
- **Assign Assessors/Tutors** button (panel on left).

The screen lists two columns for each currently Active Student Assessment document, with the first column enabling assignment of an Academic Assessor from a drop-down list showing all active HEI staff. The logged-in user may assign themselves or another staff member.

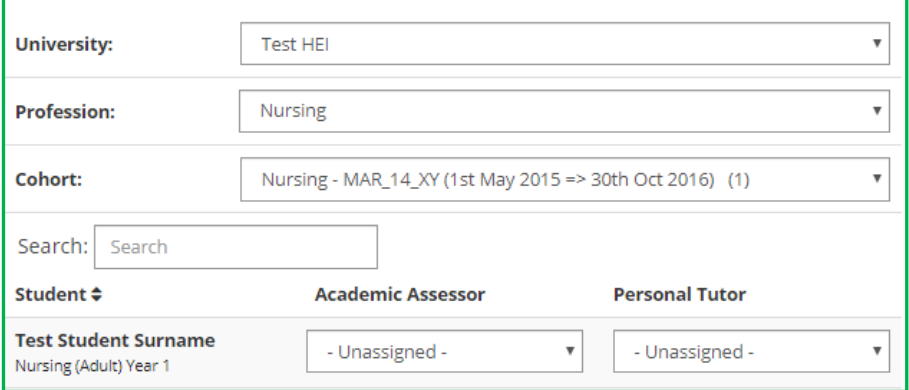

The second column allows assignment of a Personal Tutor, via the drop-down list.

#### **Please note:**

If the document is a **Nursing** or **Midwifery** 2012 NMC compliant document, then 'N/A' is displayed under the Academic Assessor, although the Personal Tutor assignment is still applicable, and can be selected in the second column.

Bulk Assignment of Academic Assessors and Personal Tutors is also available via the enhanced student placement file upload process. See the new template upload file, and related help guides on the **Import Data** screen for further information.

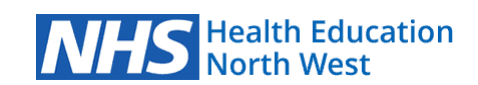